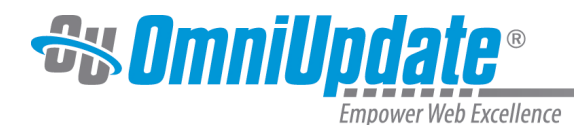

# **Toolbar Row 1**

### **Overview**

Most of the tools available on the first row of a toolbar for the WYSIWYG are basic text formatting and linking. The descriptions of the functionality available for each tool is provided on this page. A few of the features have a more in-depth description; links are provided to those pages.

The tools are grouped on this page as follows:

- File Tools
- Cut, Copy, Paste, Find, Replace
- Undo/Redo
- Spell Check
- Remove Formatting
- Font Formatting
- List, Indents
- Text Placement (Vertical)
- Align, Justify (Horizontal)
- Link Tools, WYSIWYG Help Documentation

周勇者 + 1 × 中野四男 1 × 1 × 1 × 1 × 1 × 1 × 1 × 1 × × 1 × × 1 × × 1 × × 1 × × 1 × × 1 × × 1 × 1 × 1 × 1 × 1 × 1 × 1 × 1 × 1 × 1 × 1 × 1 × 1 × 1 × 1 × 1 × 1 × 1 × 1 × 1 × 1 × 1 × 1 × 1 × 1 × 1 × 1 × 1 × 1 × 1 × 1 × 1 × 1 × 1

#### **File Tools (Save, Save As, Revert, Restore)**

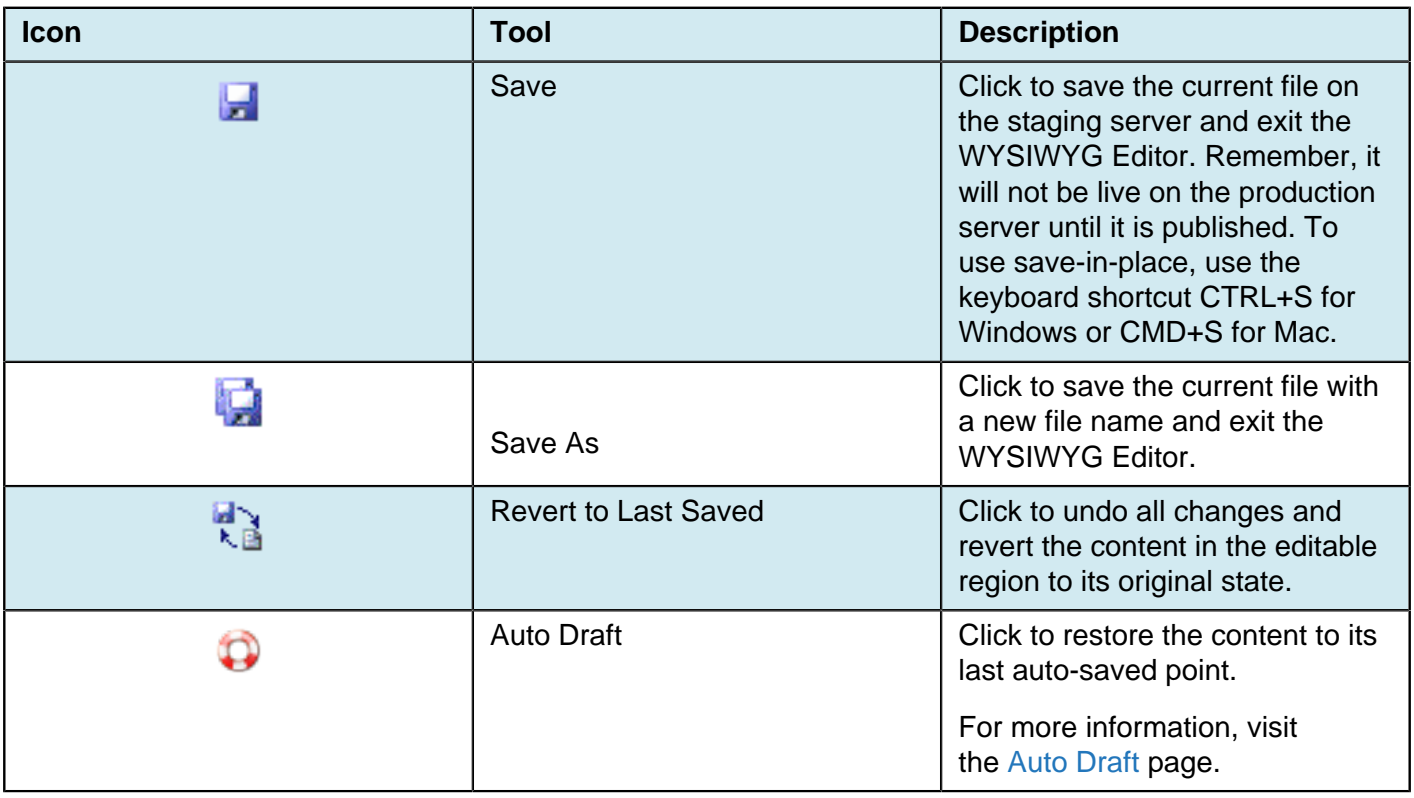

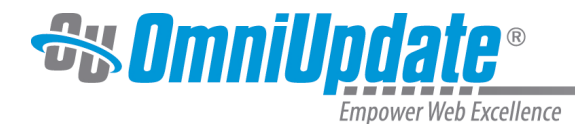

### **Cut, Copy, Paste, Find, Replace**

Many browsers (specifically Firefox, Chrome, and Safari) disable the use of the cut, copy, and paste commands via the

**WYSIWYG** 

toolbar for security purposes. This is not a function of

### OU Campus

; this is a browser behavior. The alternative workaround is to use keyboard shortcuts.

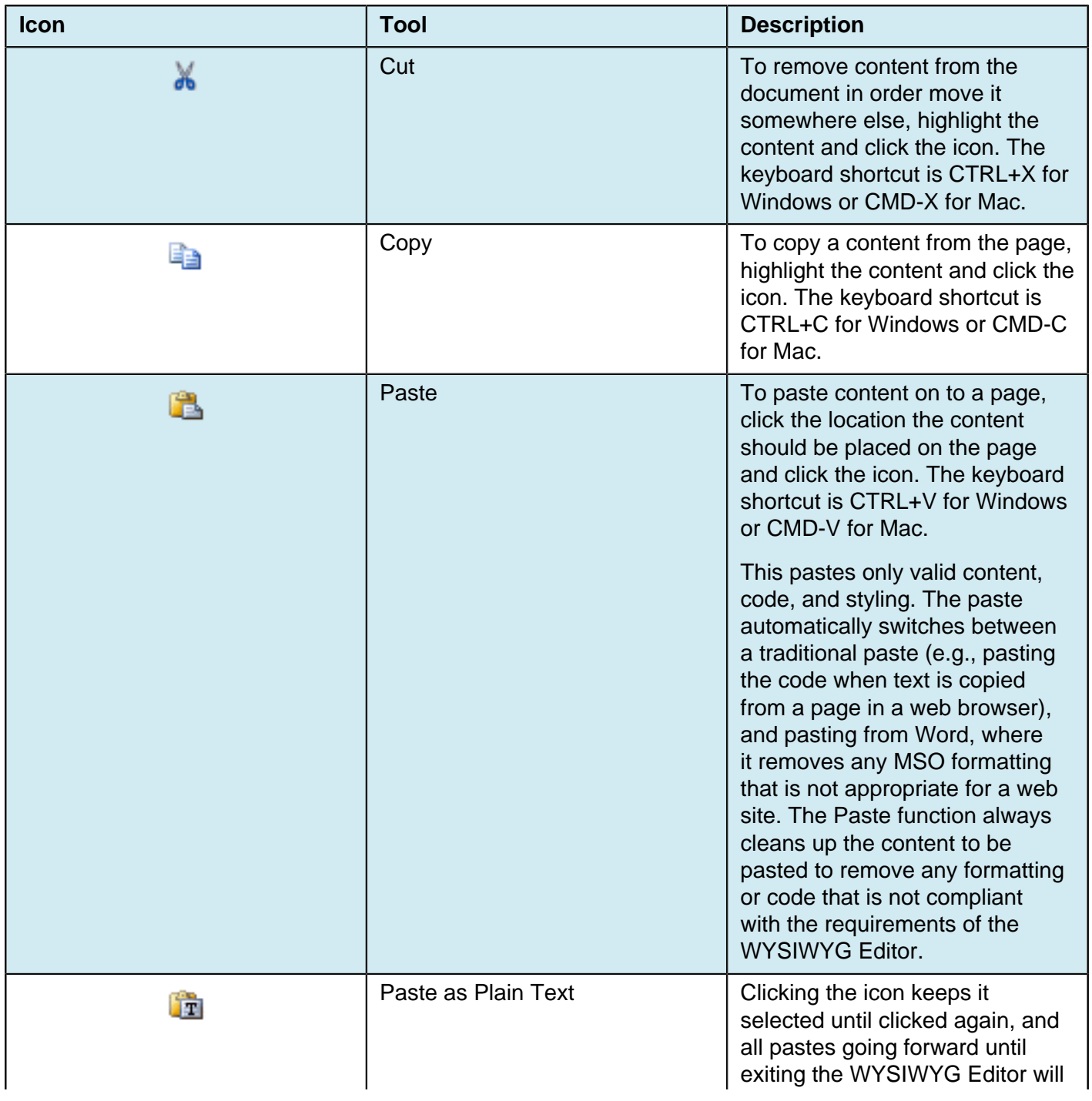

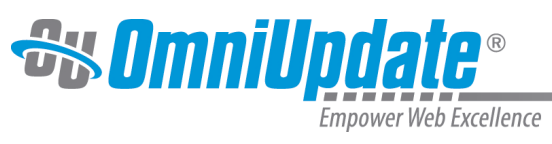

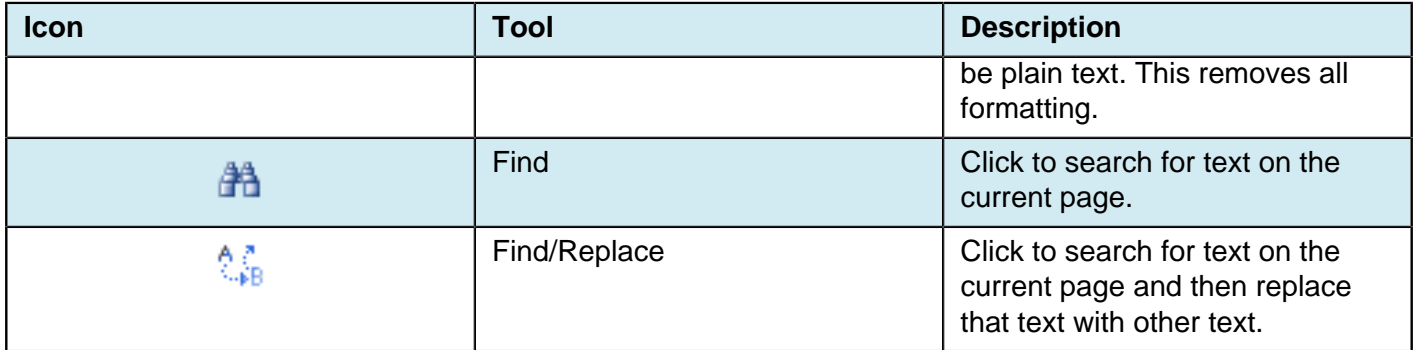

### **Undo Redo Functions**

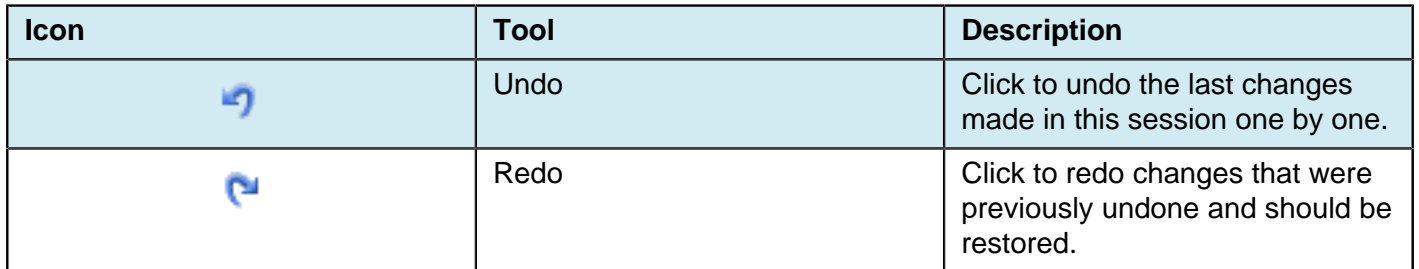

## **Spell Check**

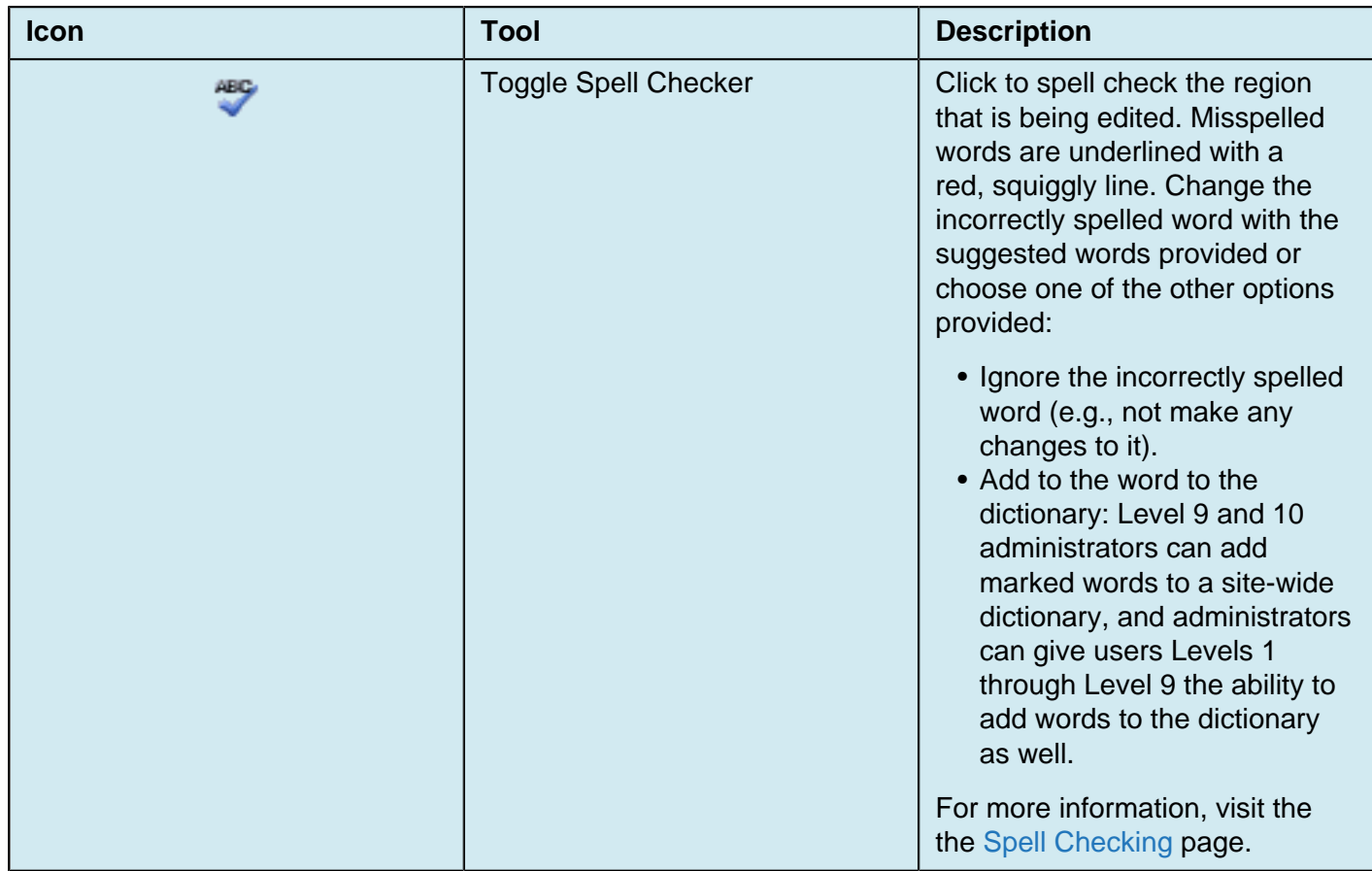

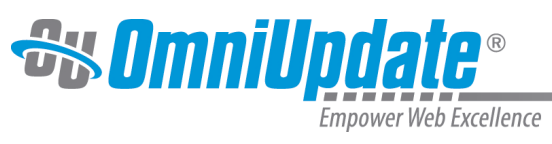

## **Remove Formatting**

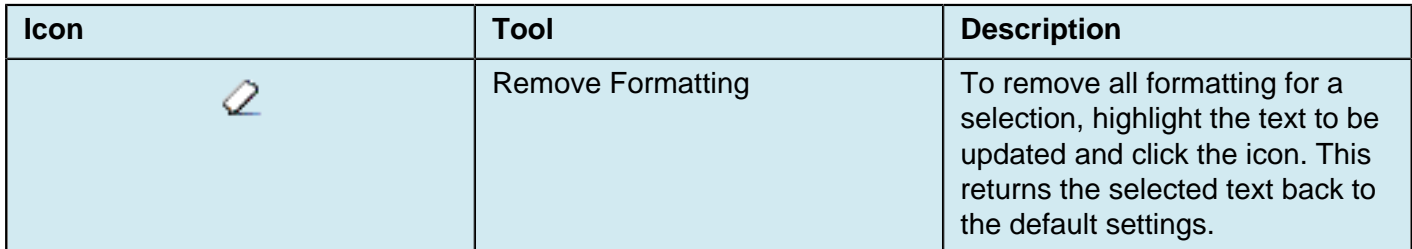

## **Font Formatting**

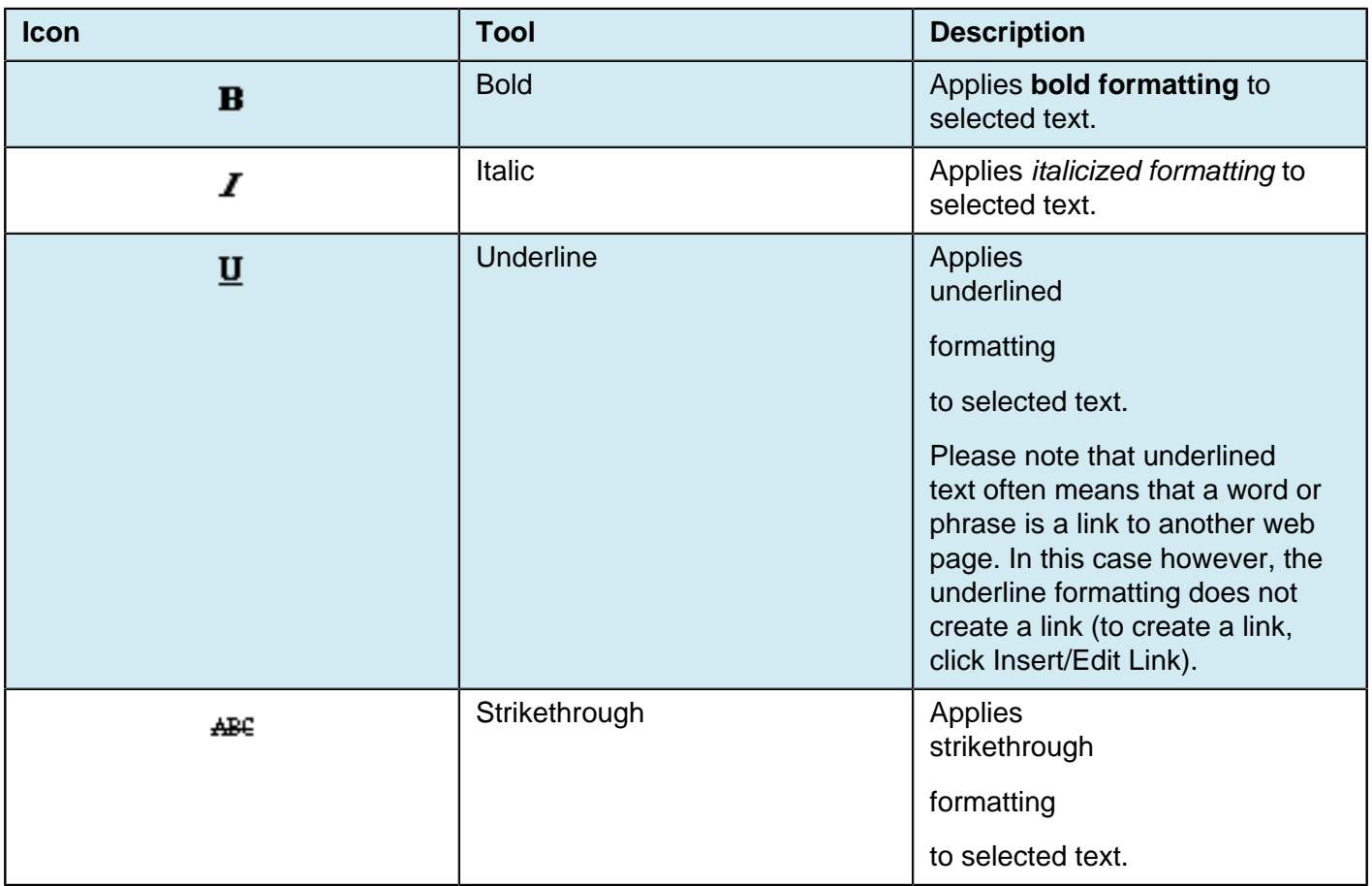

### **Lists, Indents**

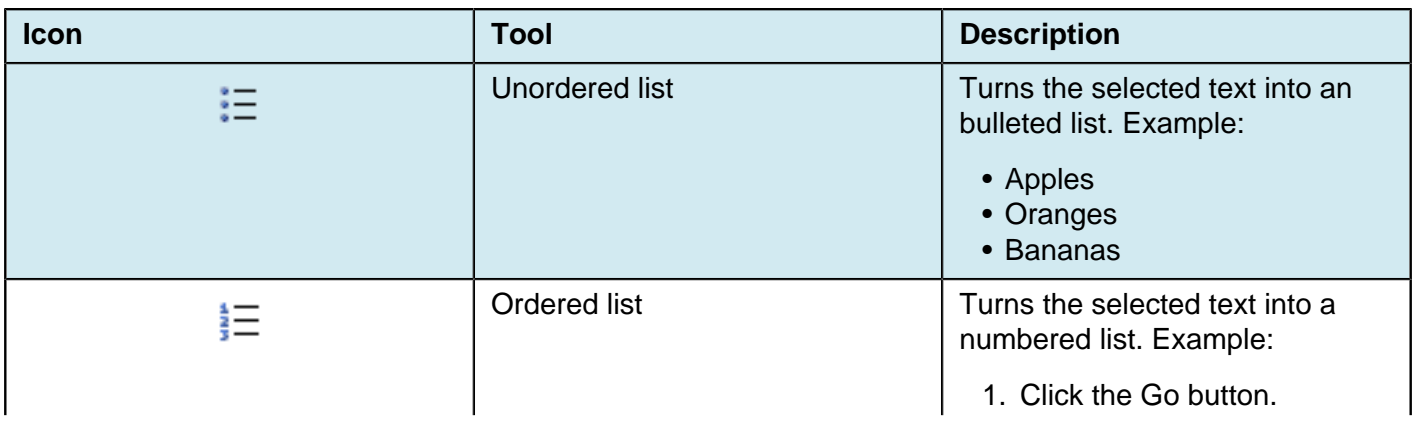

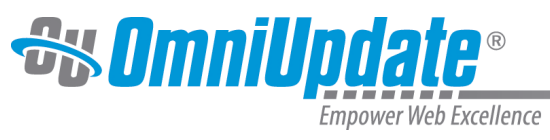

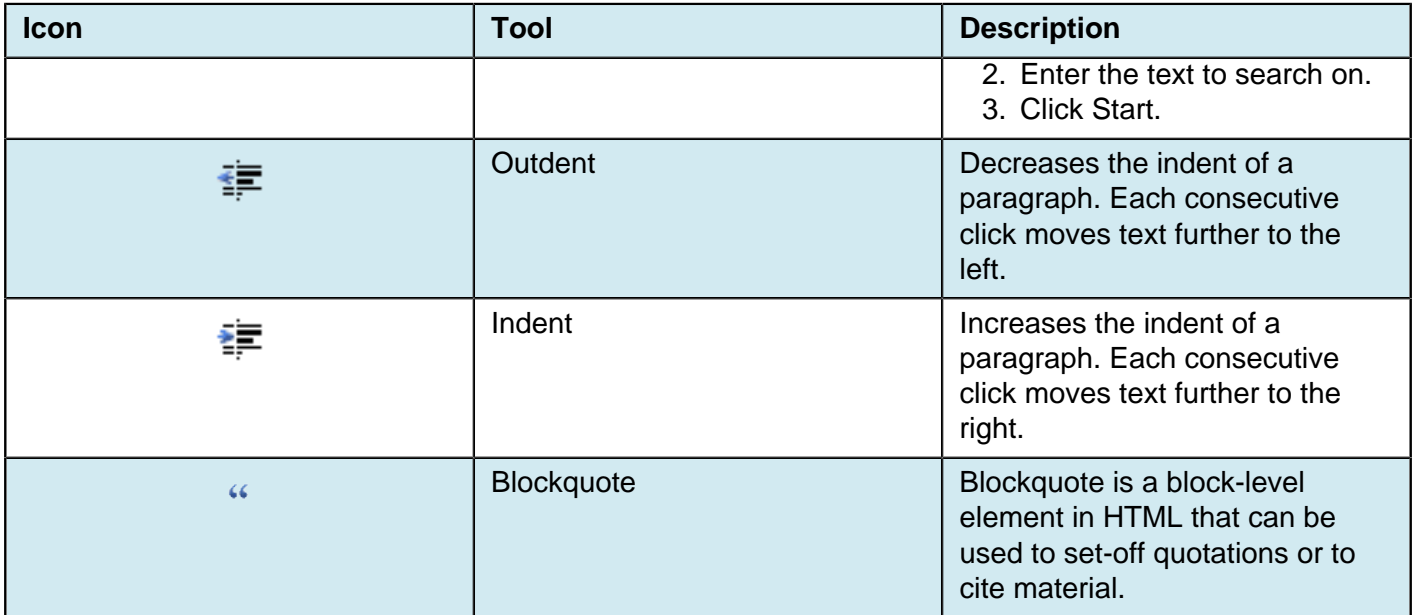

## **Text Placement (Vertical)**

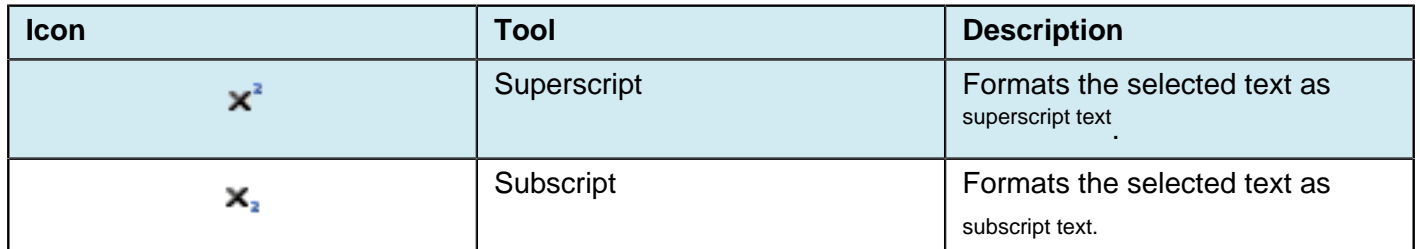

### **Align, Justify (Horizontal)**

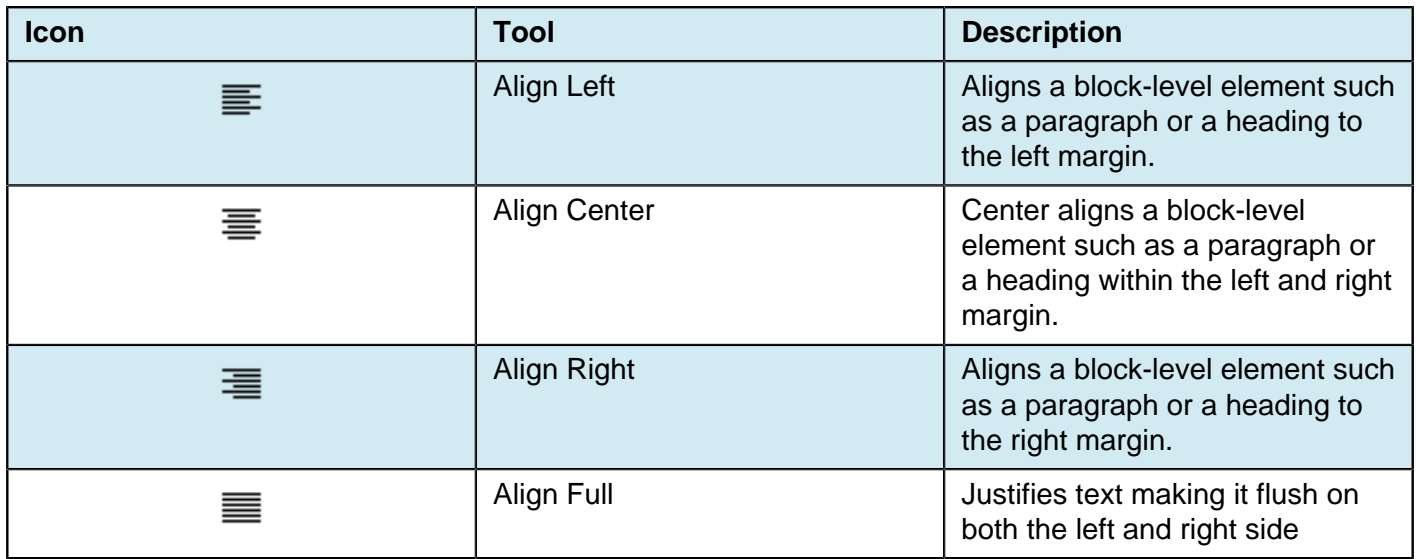

### **Link Tools, WYSIWYG Help Documentation**

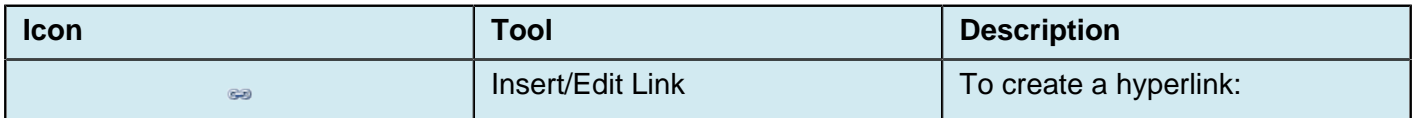

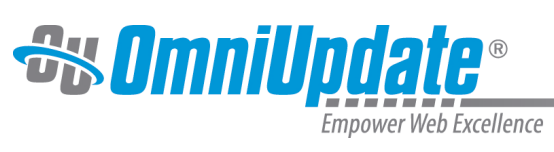

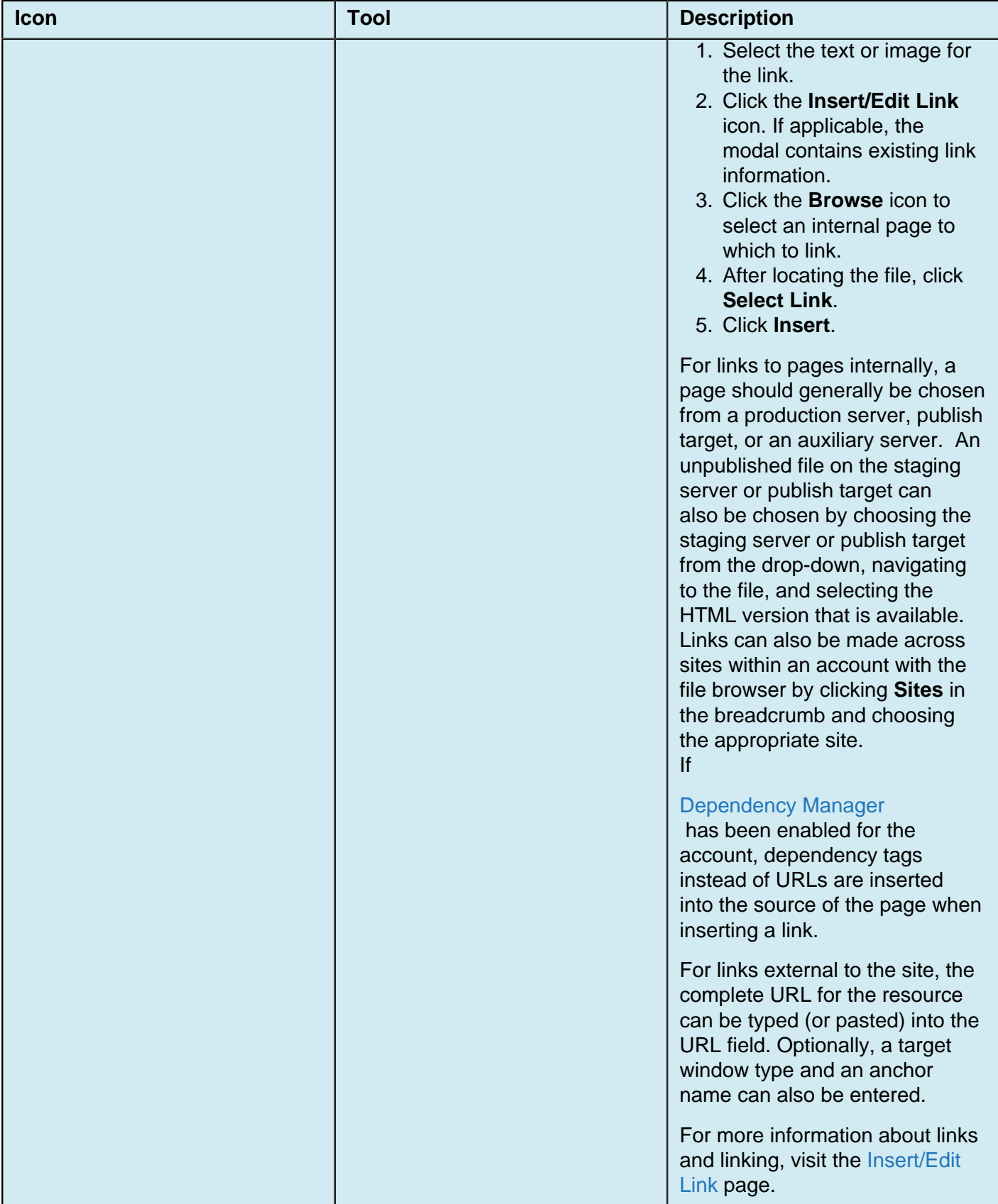

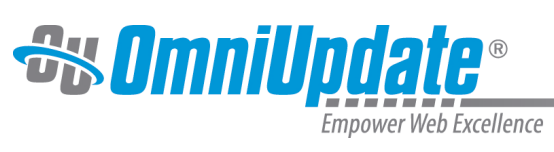

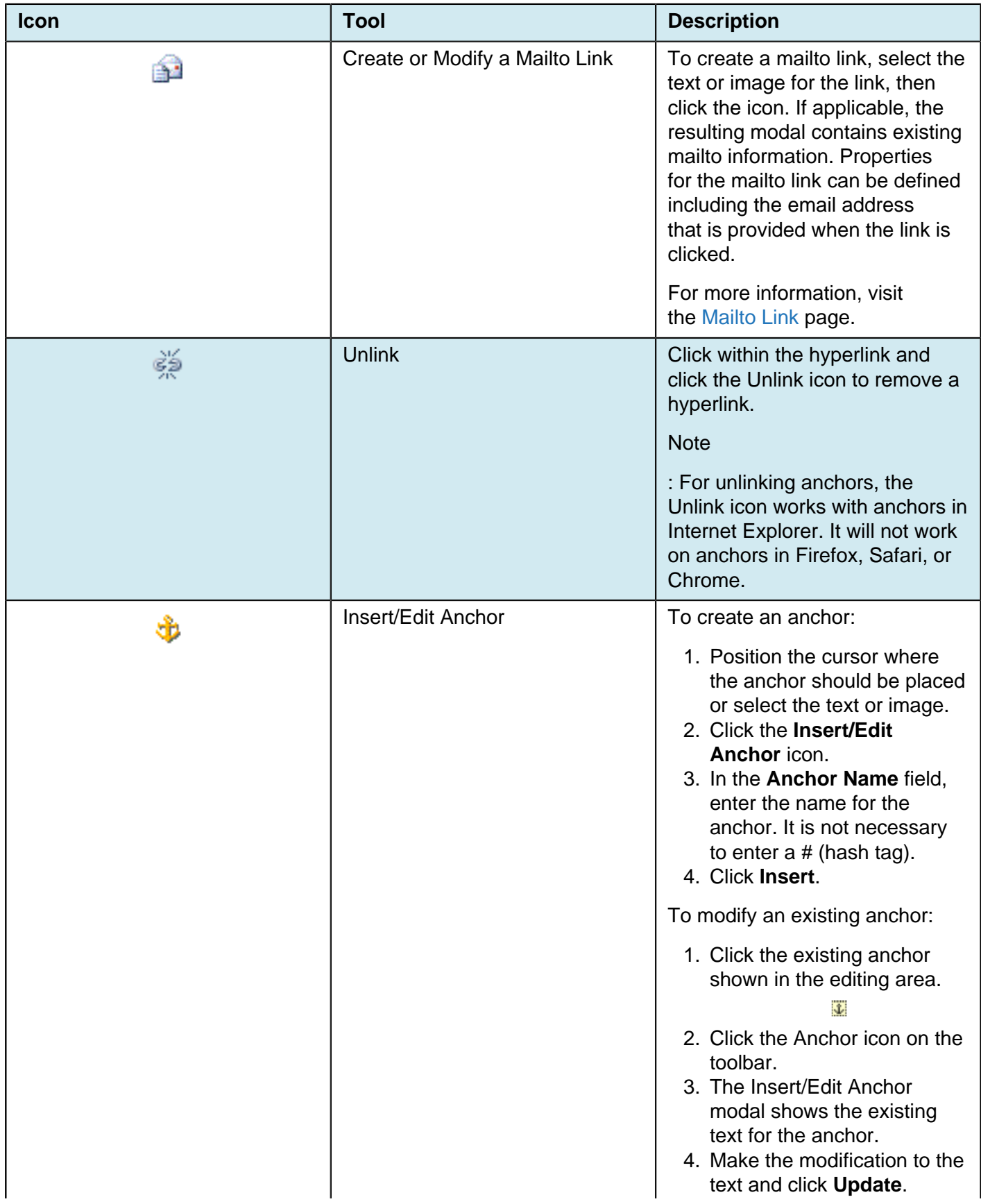

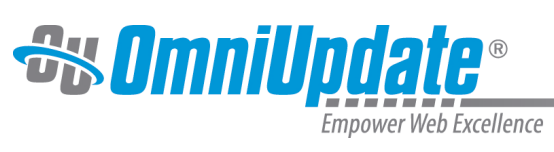

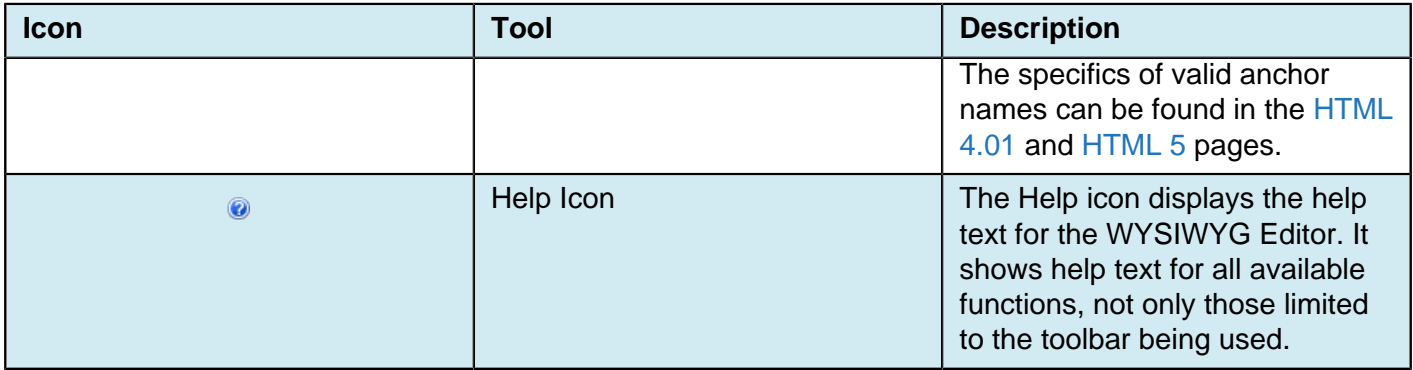

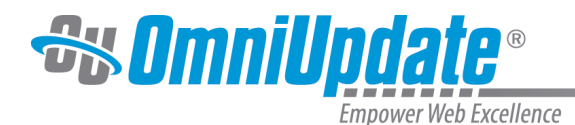

# **Toolbar Row 2**

### **Overview**

A brief description of the functionality available with each tool on row 2 of the toolbar is provided in the tables below. Several of the features require a more in-depth description and links to those pages are provided also. Content on this page includes:

- Font Properties (Family, Size, Format, Styles)
- Text Color, Text Background
- Images/Media
- Miscellaneous Functionality

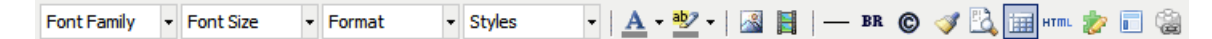

The Font Properties drop-downs and the selectors for text color and background color can be toggled on and off. For example, if the Format drop-down was used to apply Heading 1, the use of Heading 1 can be deactivated by deselecting it in the drop-down. Formatting applied with the use of the Styles drop-down, and those for selecting text color and background color can also be cleared with the use of the Remove Formatting tool, which is represented by the Eraser icon on the toolbar. In other words, if a span has been applied, it can be removed by locating the cursor within the span and clicking the Remove Formatting tool. It is not necessary to be in code view to perform this action.

### **Font Properties (Family, Size, Format, Styles)**

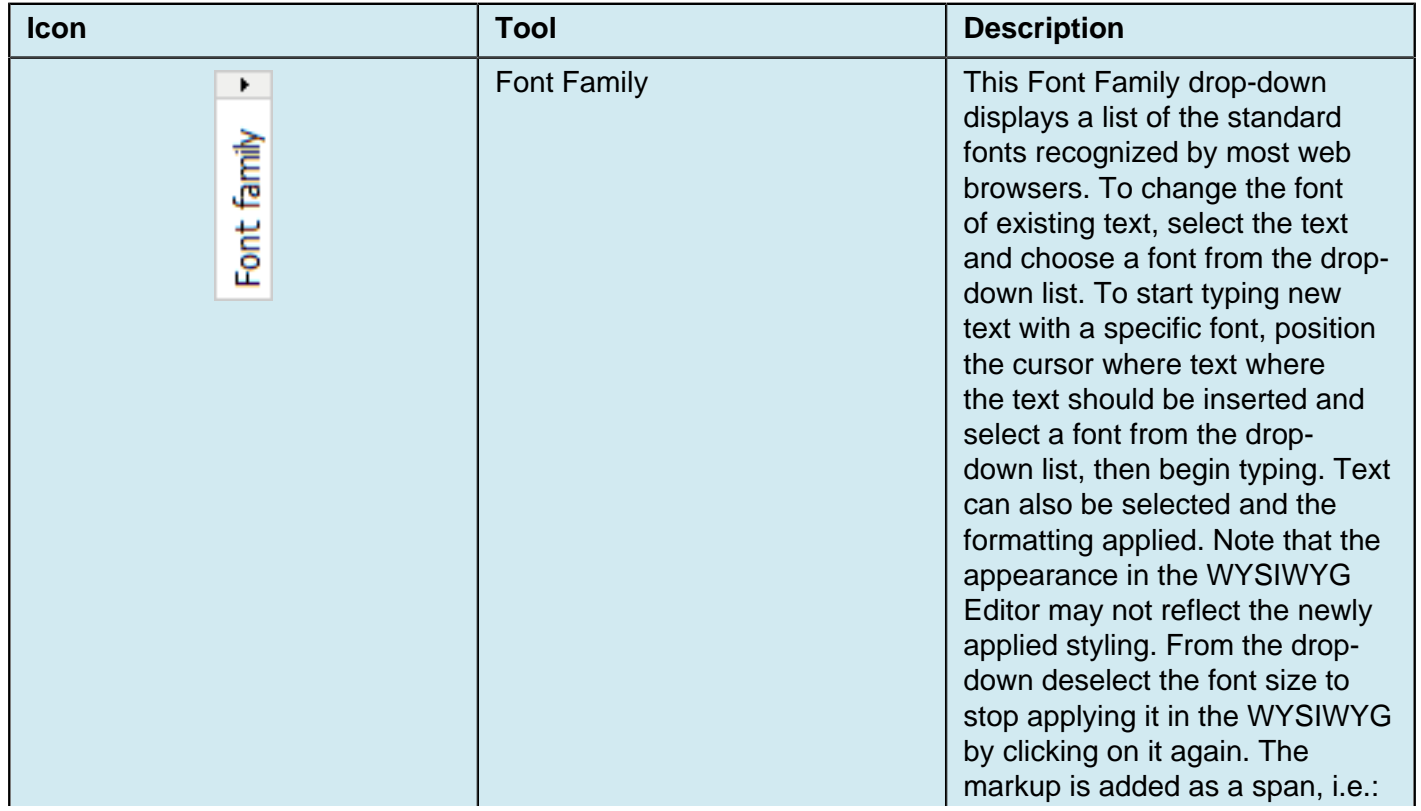

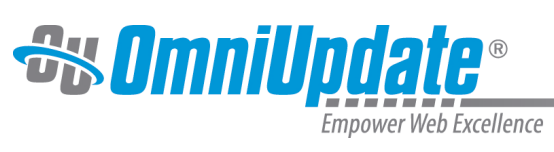

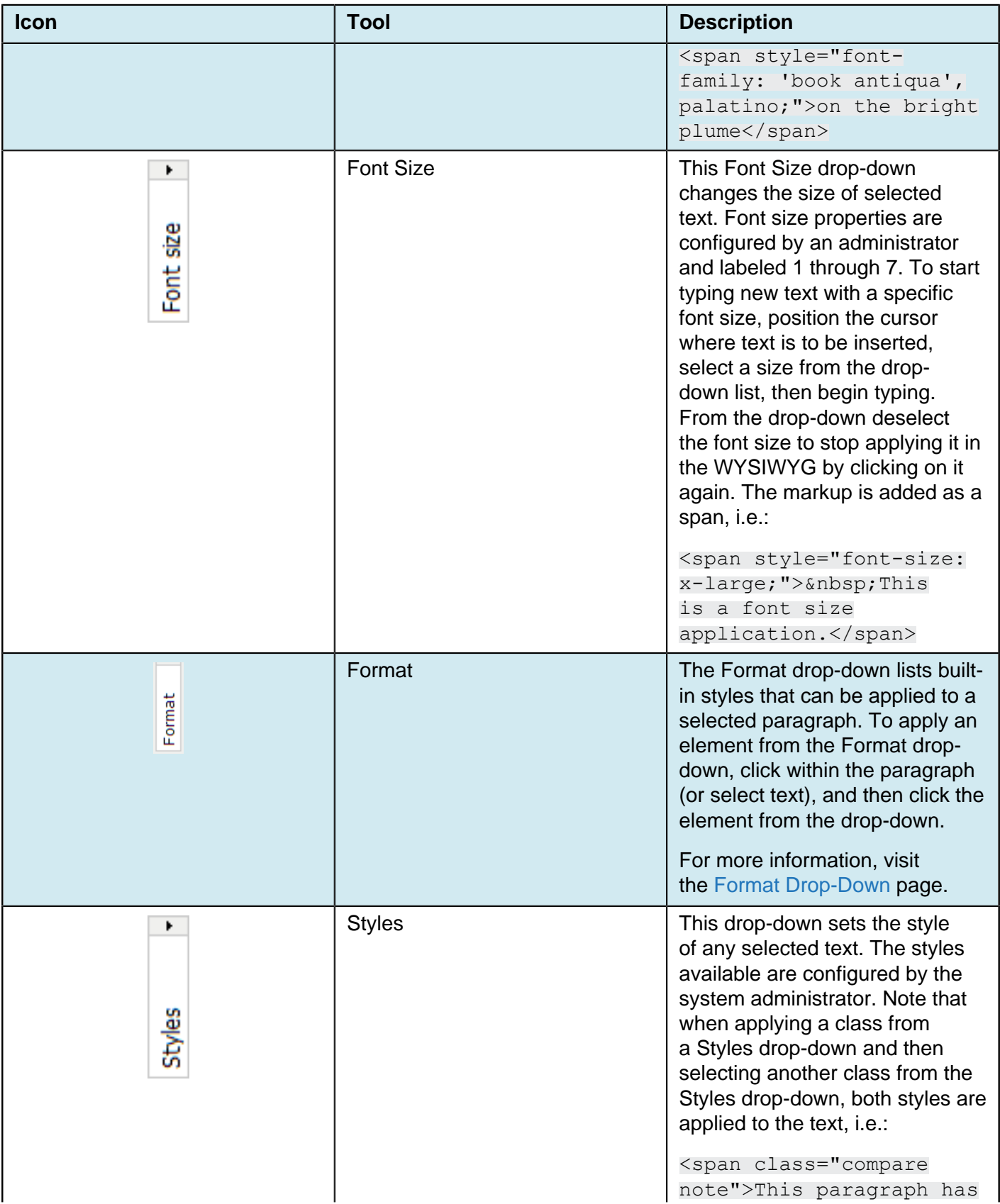

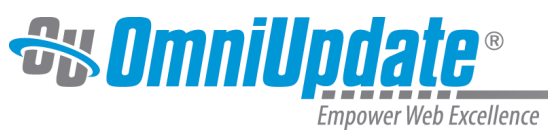

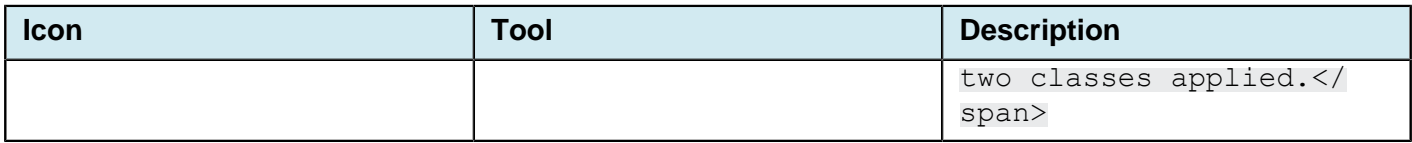

## **Text Color, Text Background**

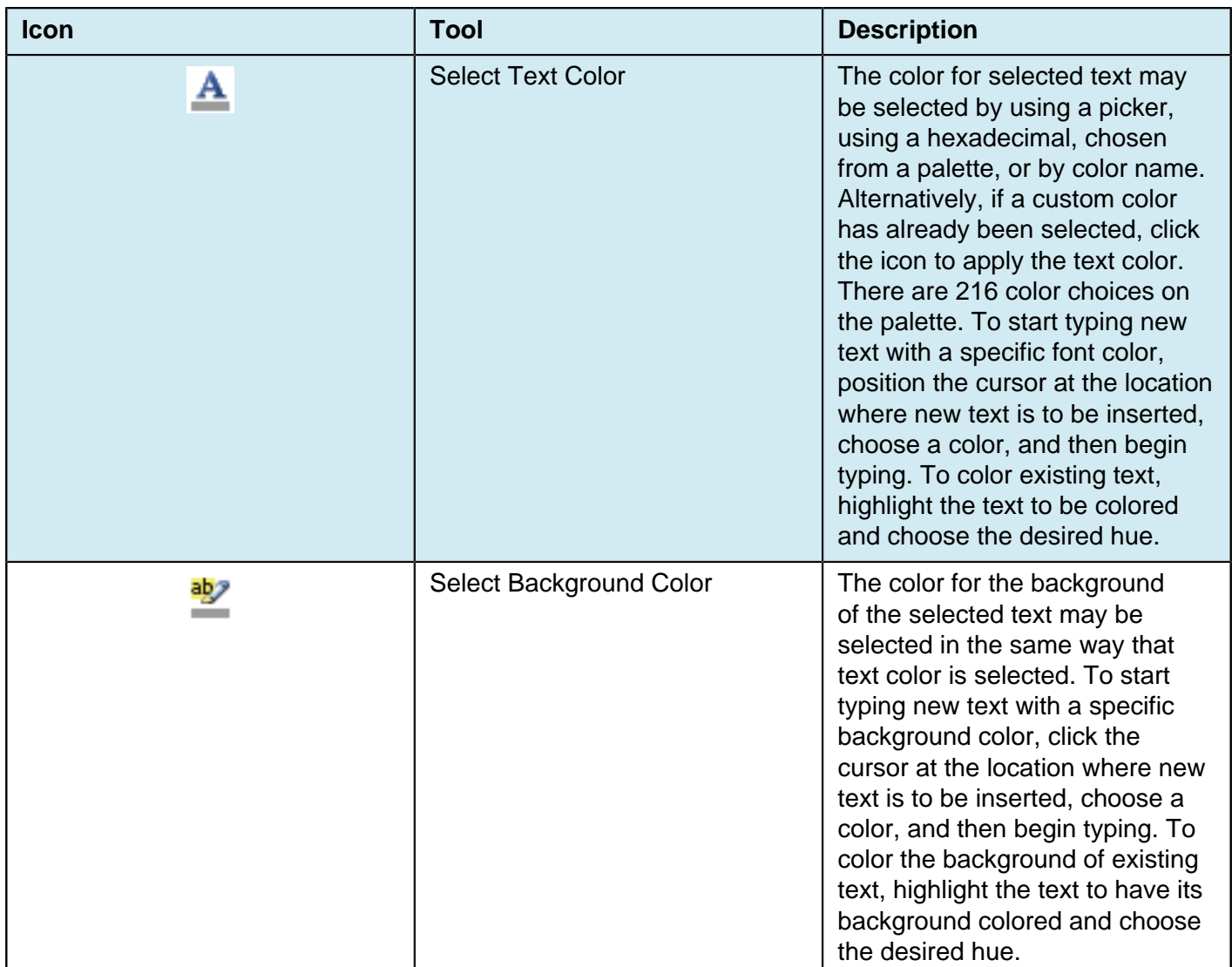

## **Images/Media**

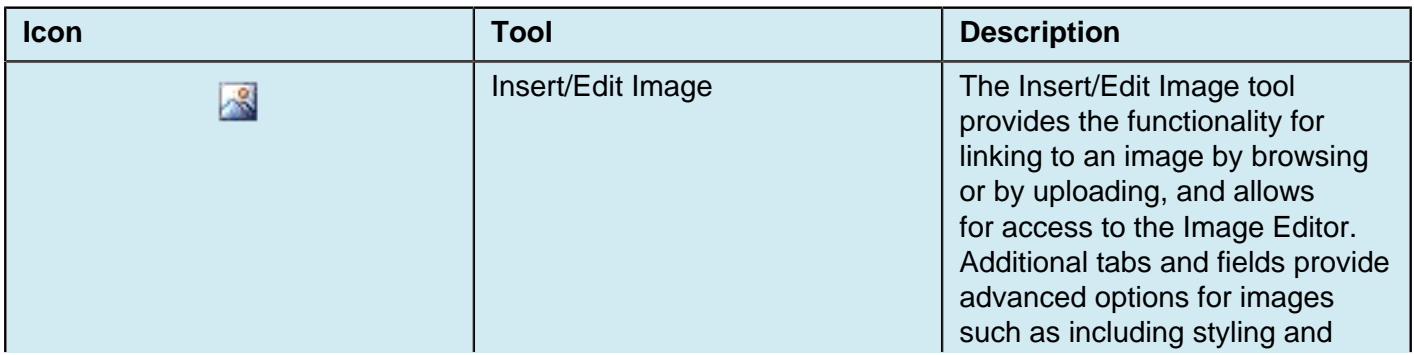

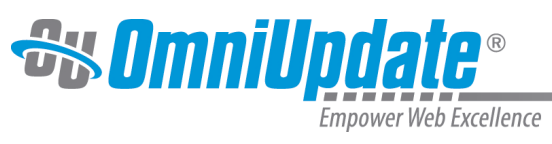

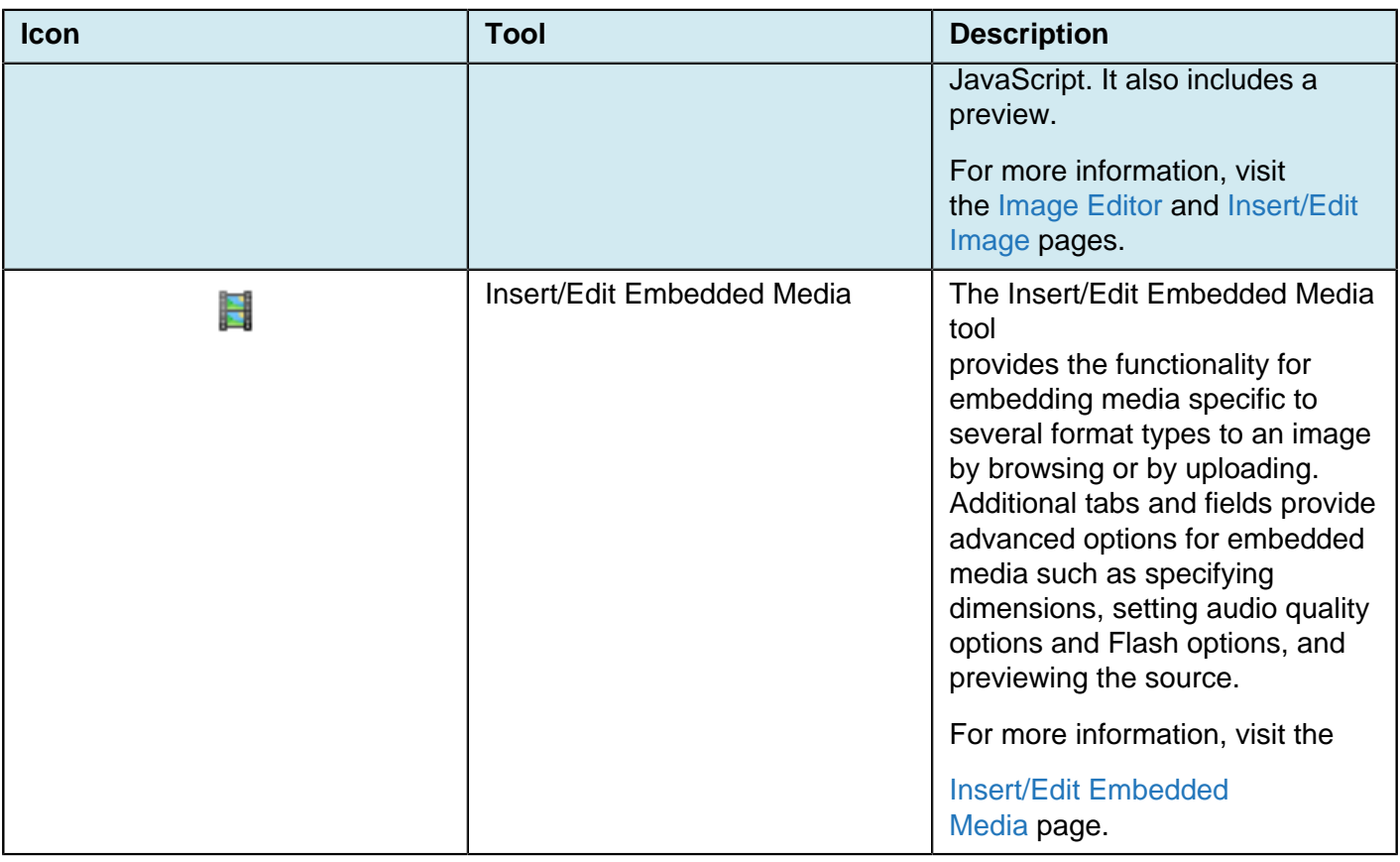

### **Miscellaneous Functionality**

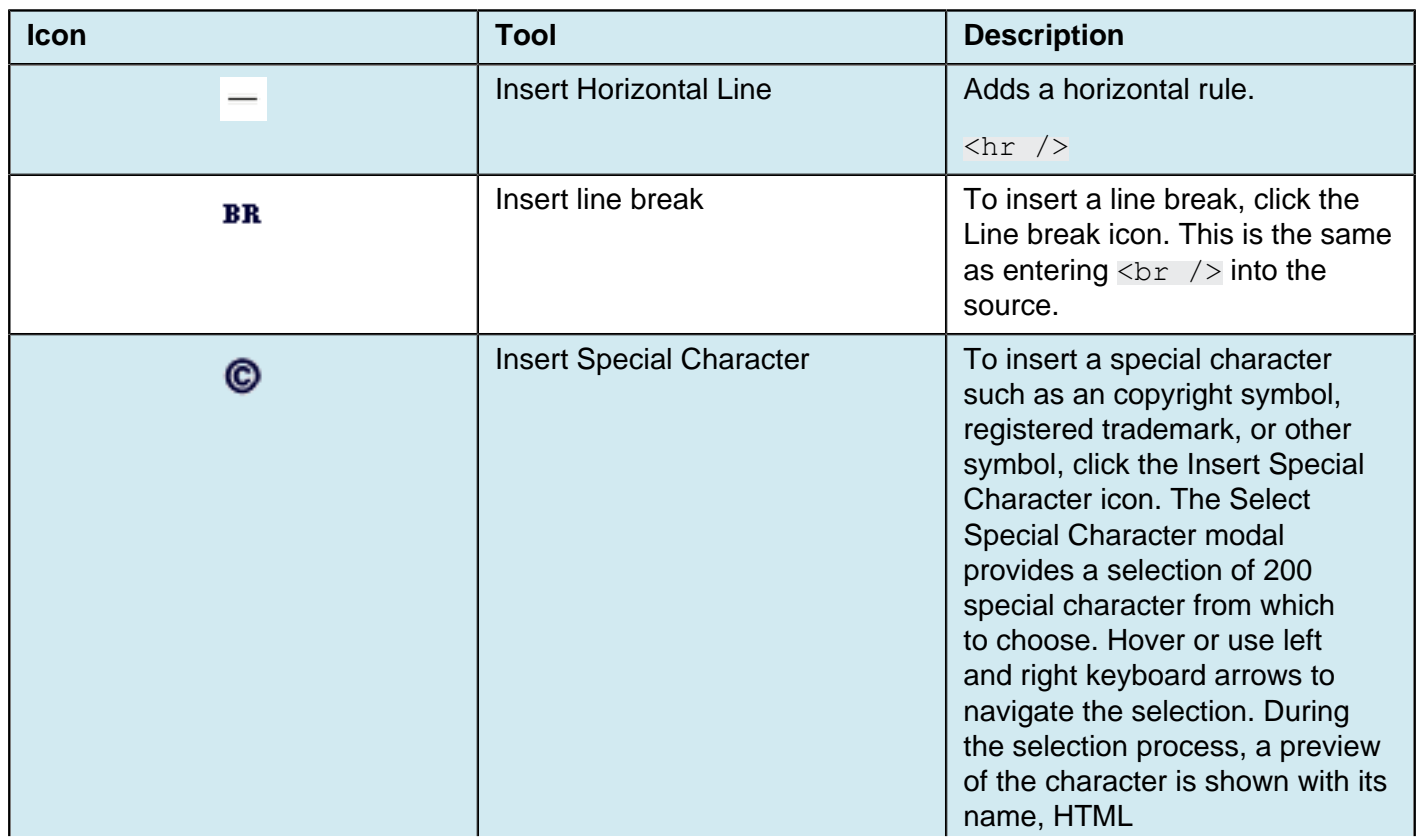

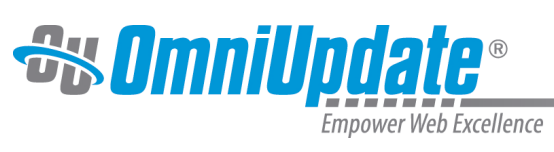

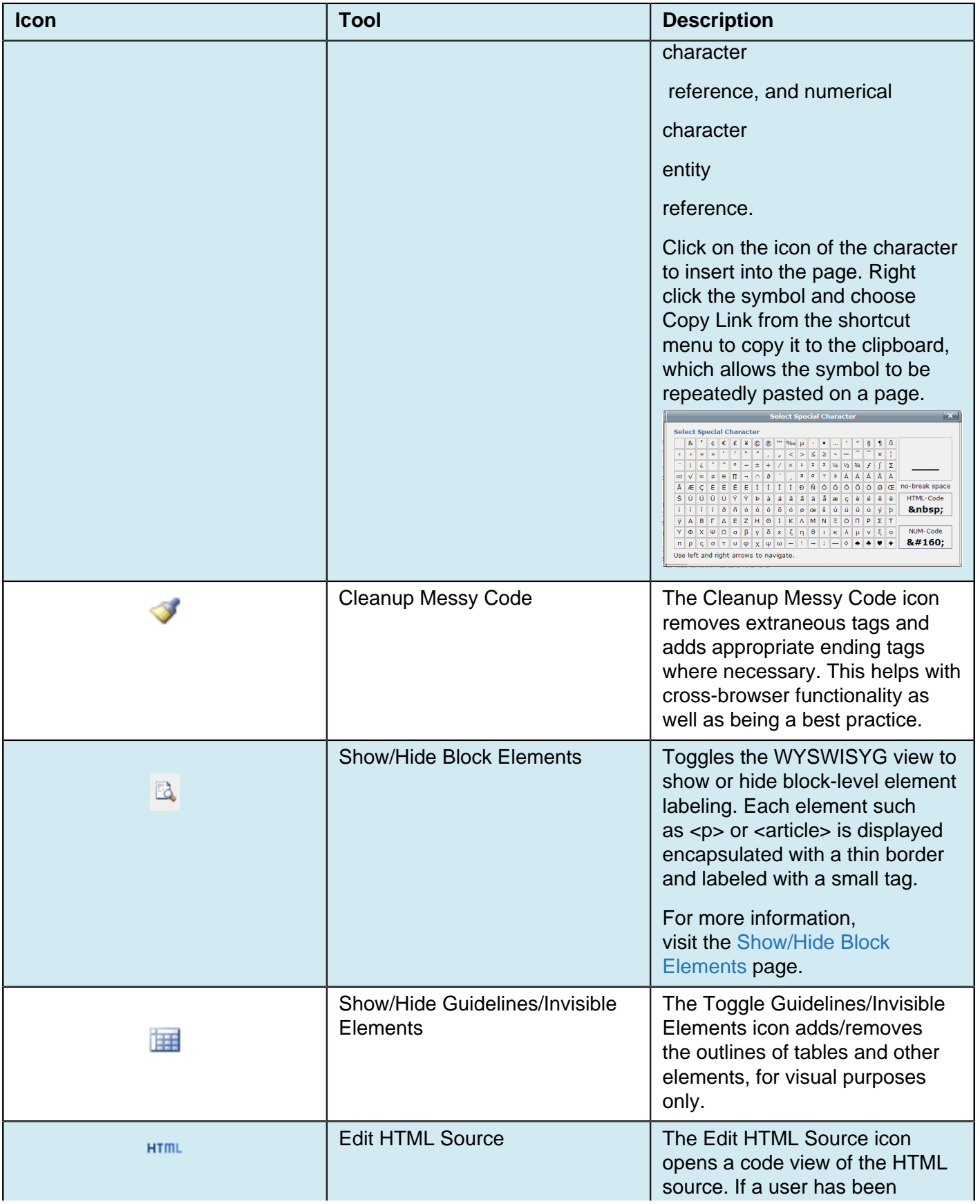

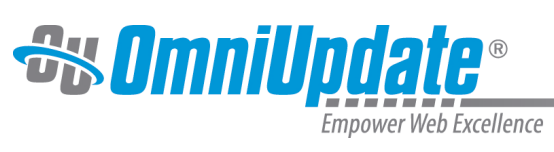

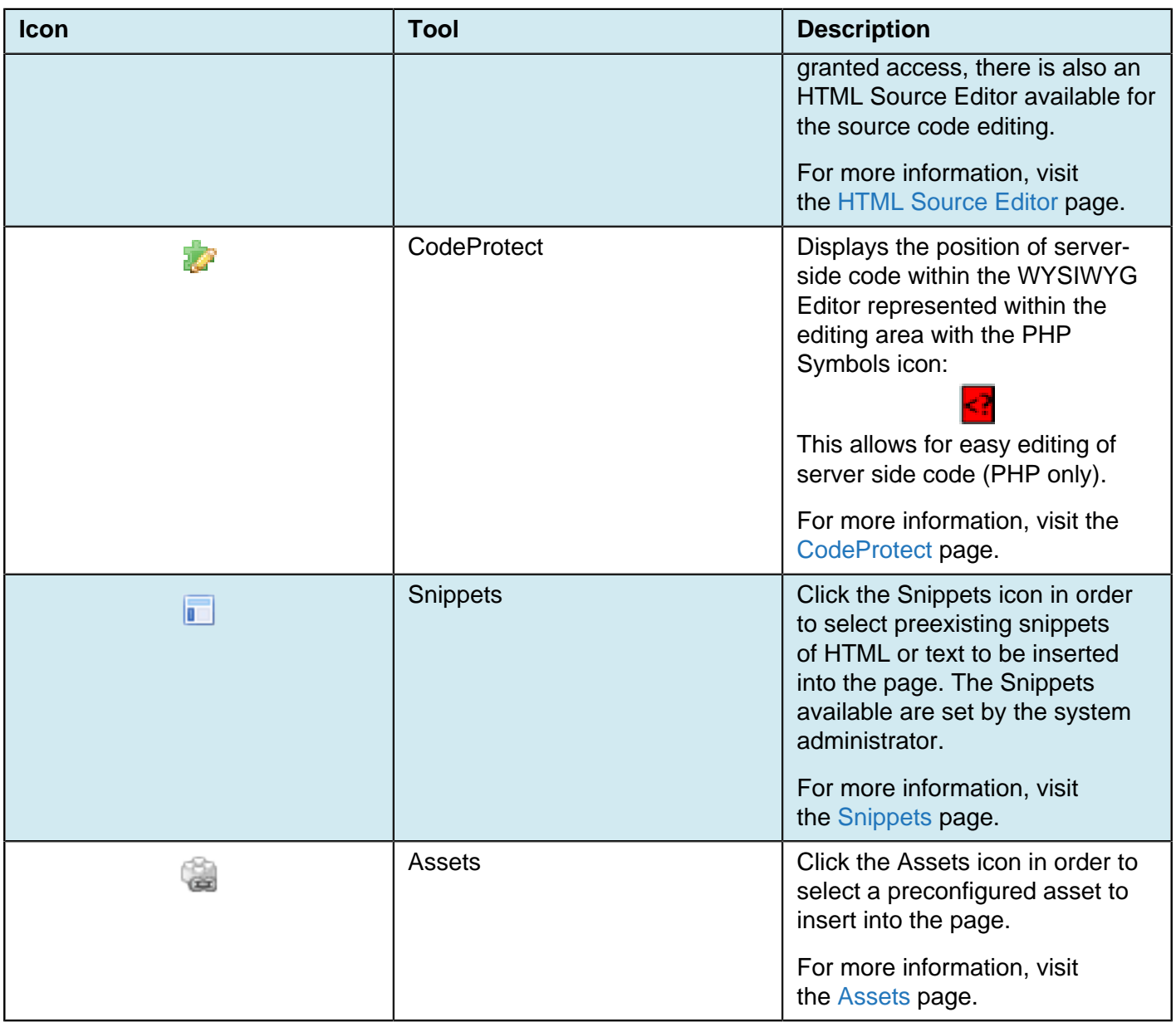

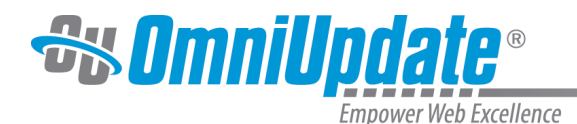

# **Toolbar Row 3**

### **Overview**

The available tools on the third row of the toolbar are those available for inserting and editing tables and forms within the WYSIWYG Editor. For both tables and forms, the additional features are available after the initial table or form has been inserted on the page. Place the cursor within the element and the editing tools will become available.

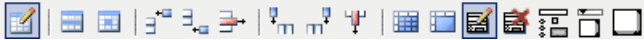

In addition to the Insert/Edit Table tool, other table editing functions include those for defining the properties for table cells and rows, and for inserting and deleting rows and columns.

As with other functionality, right-clicking within a table provides a shortcut menu for table editing and formatting.

#### **Example of Shortcut Menu**

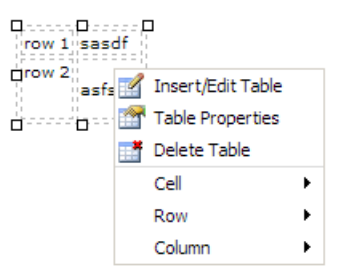

#### **Table Tools**

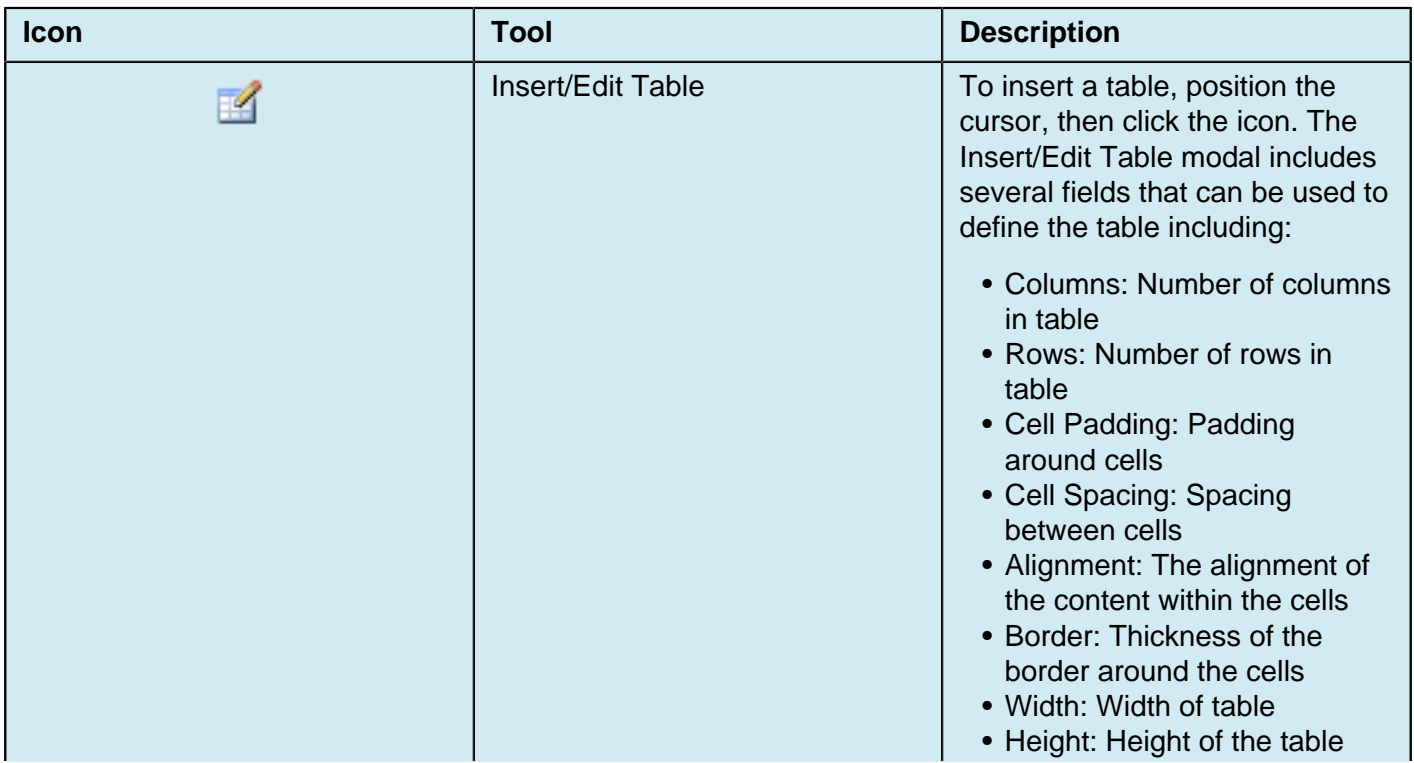

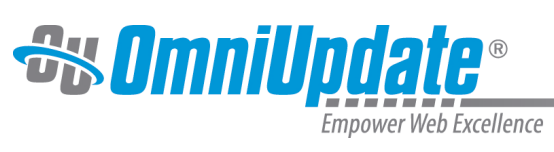

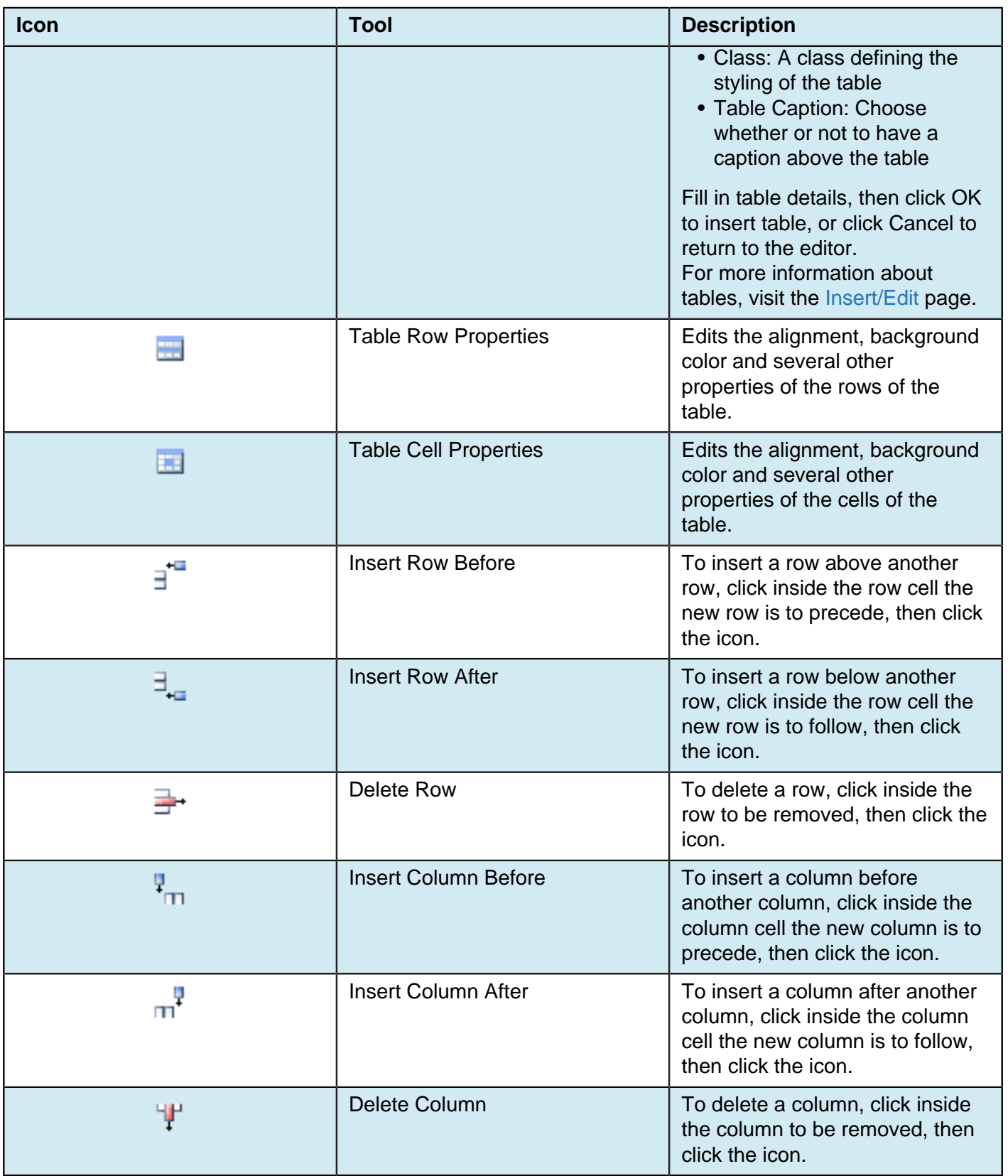

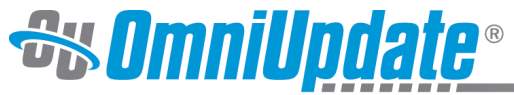

Empower Web Excellence

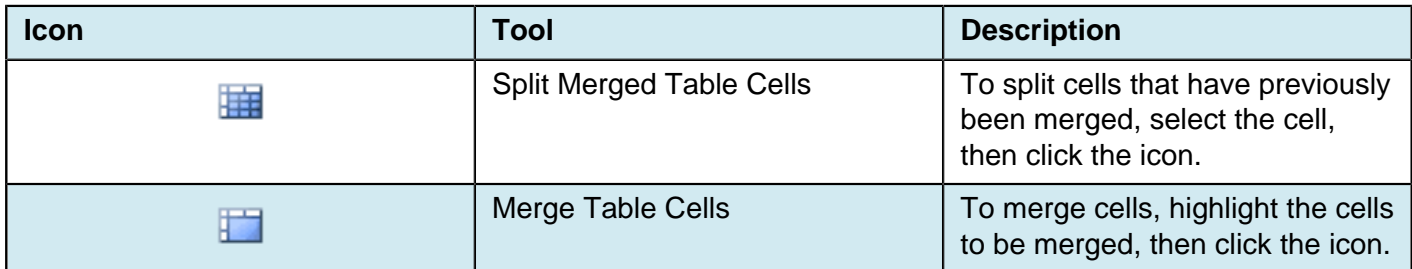

### **Form Tools**

The Form tools build the client interface for the form. The site developer will need to provide the server side form processing code. The form tools available from within the WYSIWYG are **not** the same as the [Live Delivery Platform Forms](http://support.omniupdate.com/oucampus10/reusable-content/assets/form-asset.html).

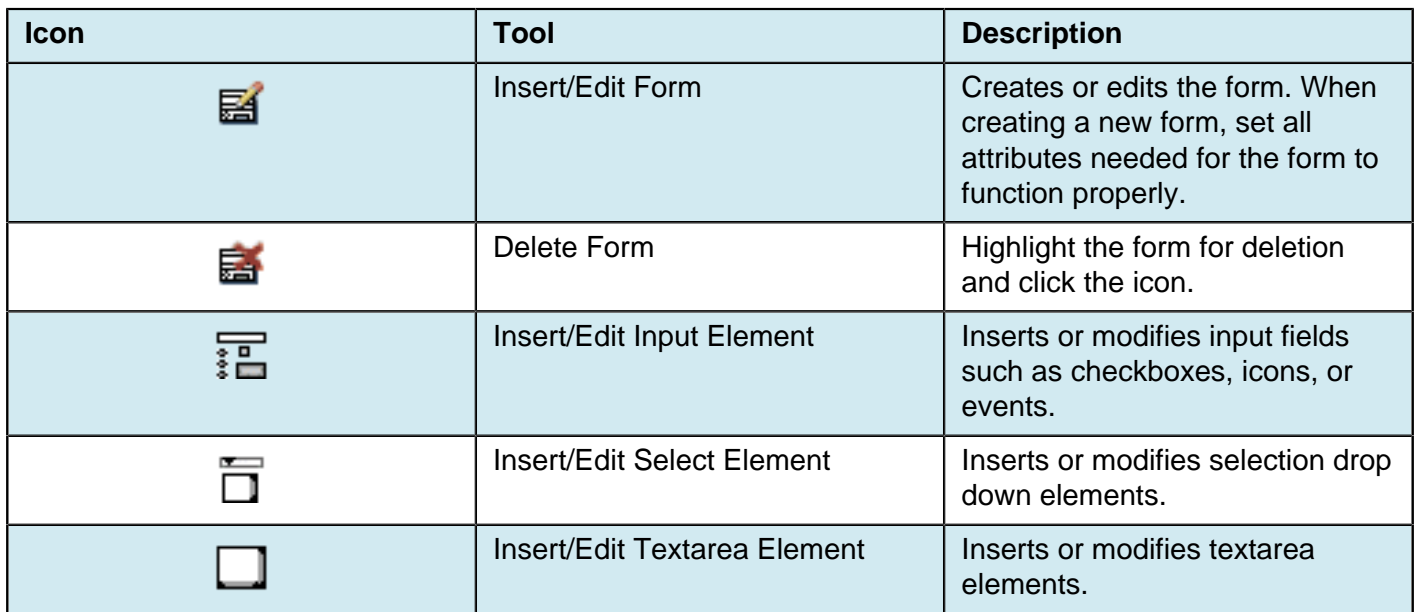

For more information, visit the [Forms p](http://support.omniupdate.com/oucampus10/pages/wysiwyg/toolbar-row-3/forms/index.html)age.